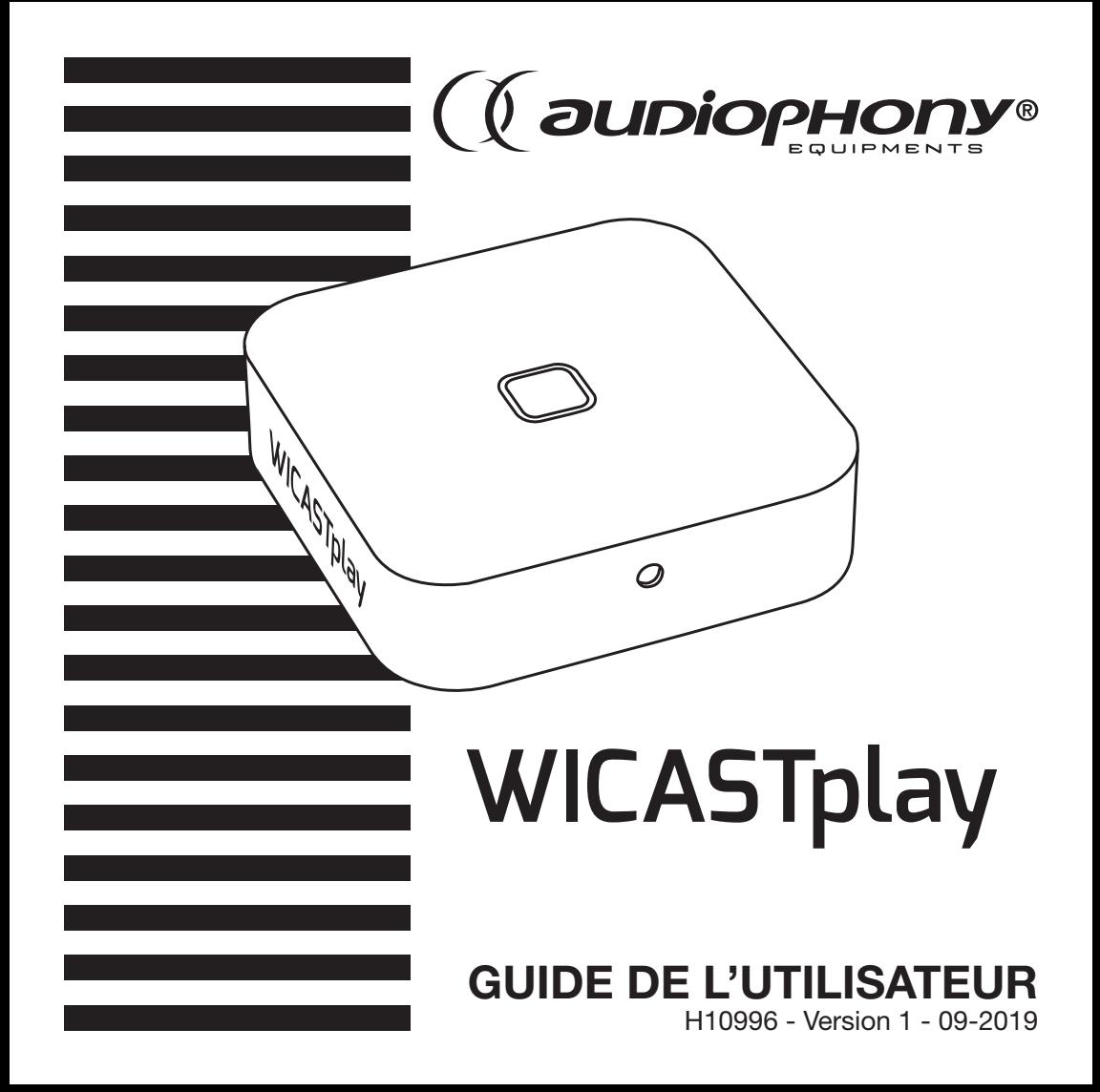

Page 2

## **1 - Introduction**

WICASTplay est un transmetteur audio sans fil innovant capable de transformer vos haut-parleurs actuels, vos barres sonores et votre home cinéma en un système sonore multi-zones sans fil en se connectant à votre réseau WI-FI domestique.

L'application MUZO Player pour iOS et Android offre l'expérience la plus simple et la plus conviviale pour la diffusion de musique en continu et l'installation d'un système audio multi-zones.

WICASTplayer offre également les options de lecture parmi les plus puissantes, ce qui vous permet de diffuser de la musique synchronisée ou plusieurs types de musique depuis votre téléphone portable, vos services de musique en ligne ou votre stockage de médias domestique avec une qualité sonore impressionnante dans plusieurs pièces.

## **2 - Contenu de l'emballage**

- Le WICASTplay

- 1 cordon USB A / USB Micro-B
- 1 cordon stéréo Jack 3.5 mâle / Jack 3.5 mâle
- Le guide d'utilisation

### **3 - Description**

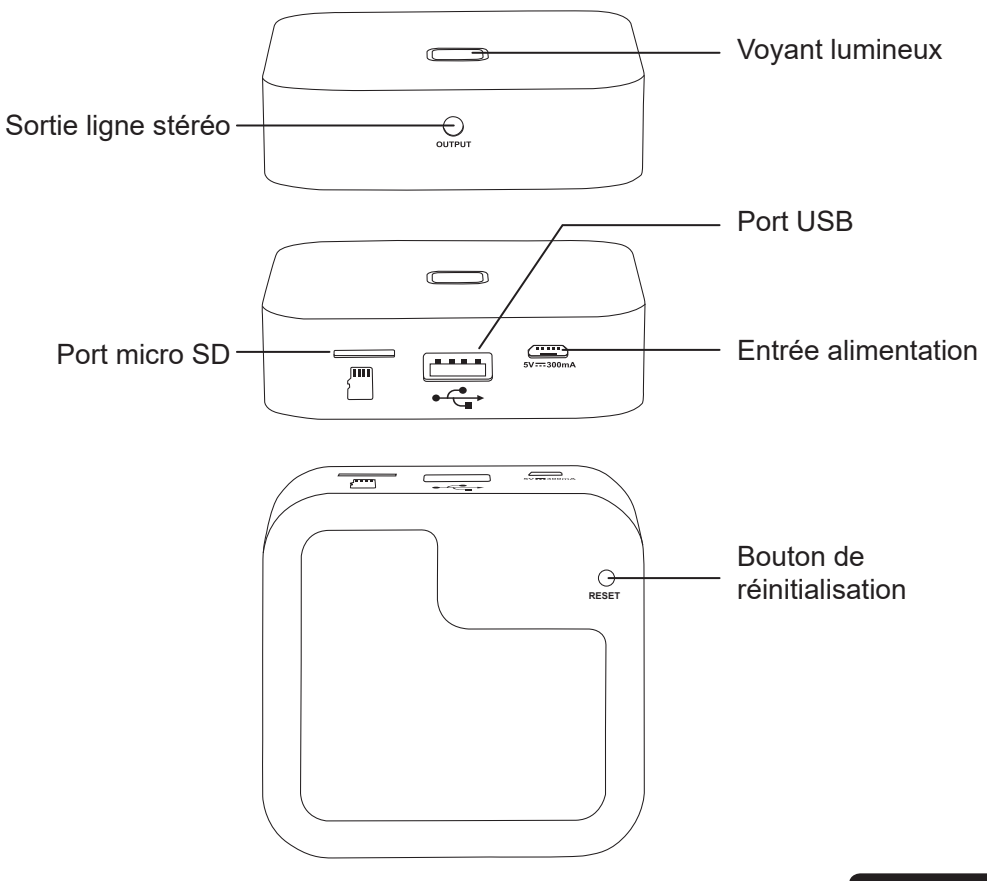

# **4 - Démarrage et comportements du témoin lumineux**

A la mise sous tension le voyant lumineux clignote en vert. Lorsque le WICASTplay est prêt ce voyant cesse de clignoter.

- Lorsque vous utilisez un support USB, ce voyant s'allume en bleu et clignote durant la lecture.
- Lorsque vous utilisez une carte micro SD ce voyant s'allume en rouge et clignote durant la lecture.

# **5 - Téléchargement de l'application MUZO Player**

L'application MUZO player est disponible sur les plateformes Google Play et Apple Store. Ci-dessous les liens de téléchargement vers chaque plateforme.

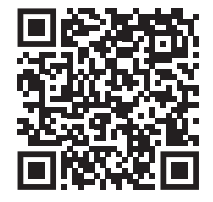

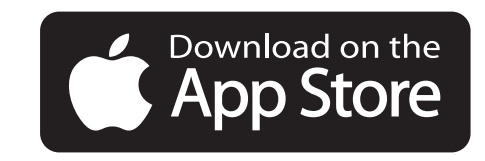

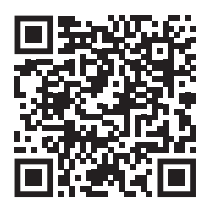

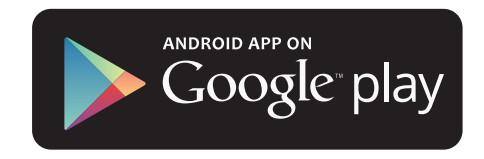

# **6 - Connection**

- 1. Connectez votre smartphone au réseau WI-FI de votre WICASTplay.
- 2. Lancez l'application MUZO Player, la recherche se lance.
- 3. Sélectionnez le réseau de votre maison et saisissez le mot de passe WI-FI.

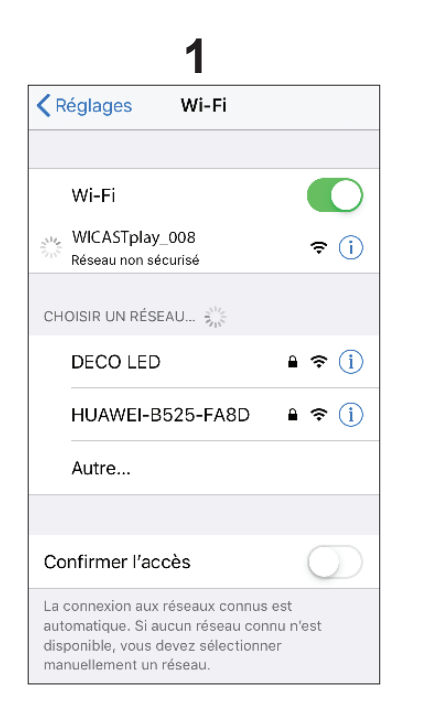

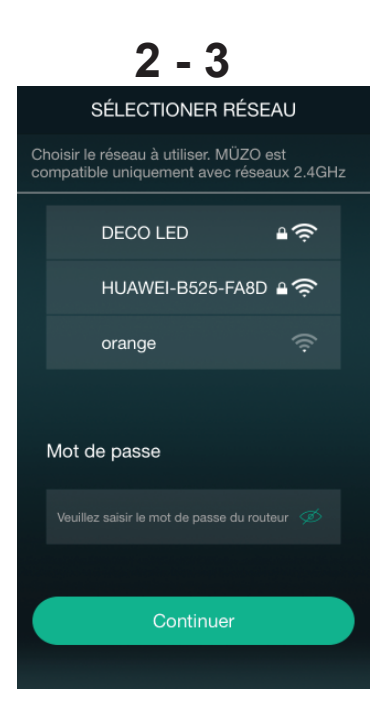

- 4. Une fois l'appareil connecté, cliquez sur «Ajouter appareil».
- 5. La page suivante vous donne l'état de la connection WI-FI.

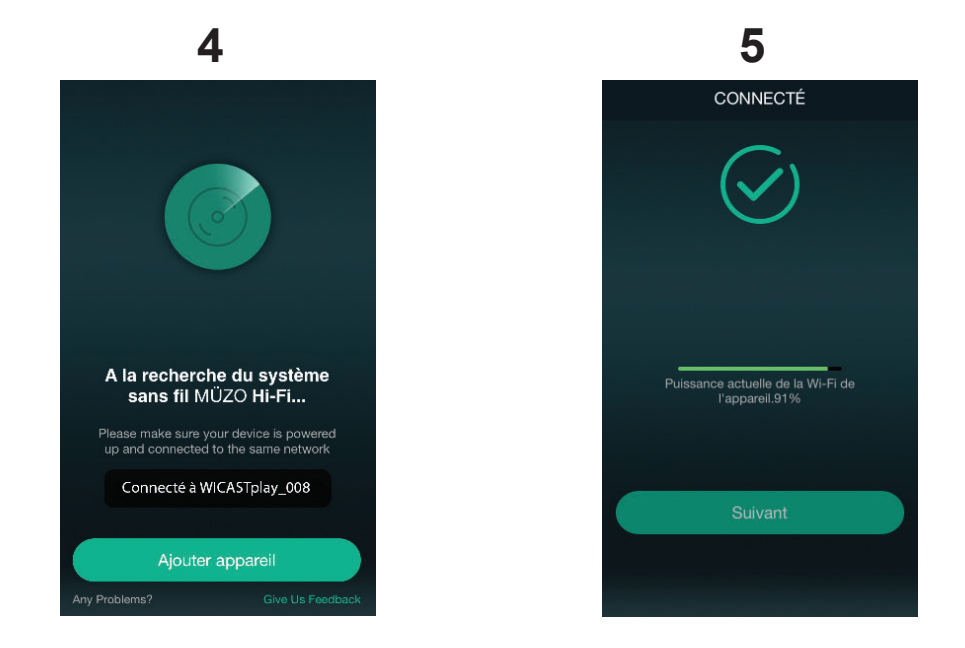

L'application MUZO Player mémorise le mot de passe du WI-FI donc, pour connecter d'autres appareils, il n'est pas nécessaire de saisir à nouveau le mot de passe.

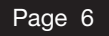

## **7 - Renommer votre WICASTplay**

Un fois que votre WICASTplay est connecté, vous pouvez le renommer. Cela vous permettra de le l'identifier parmi d'autres appareils eux aussi connectés.

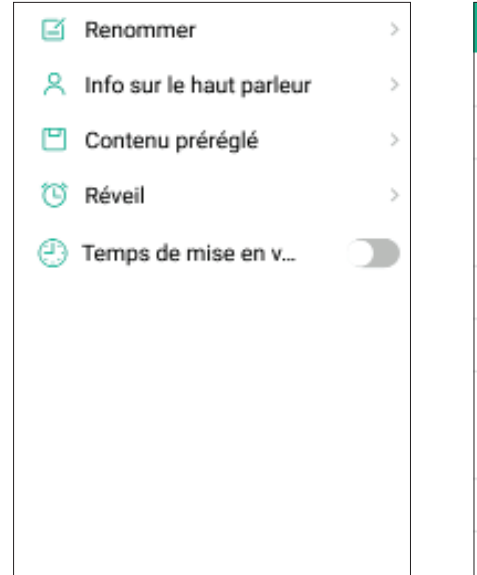

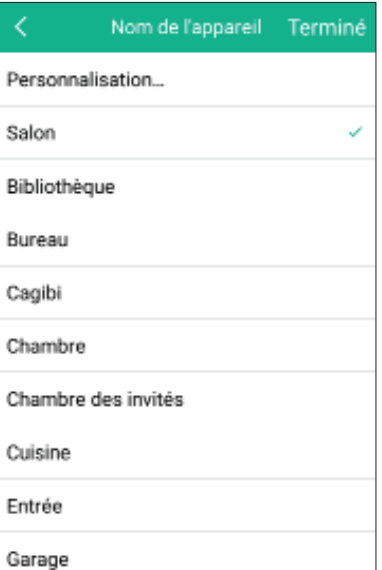

# **8 - Contrôle des WICASTplay**

Cette fenêtre permet de gérer les différents WICASTplay connectés à l'application.

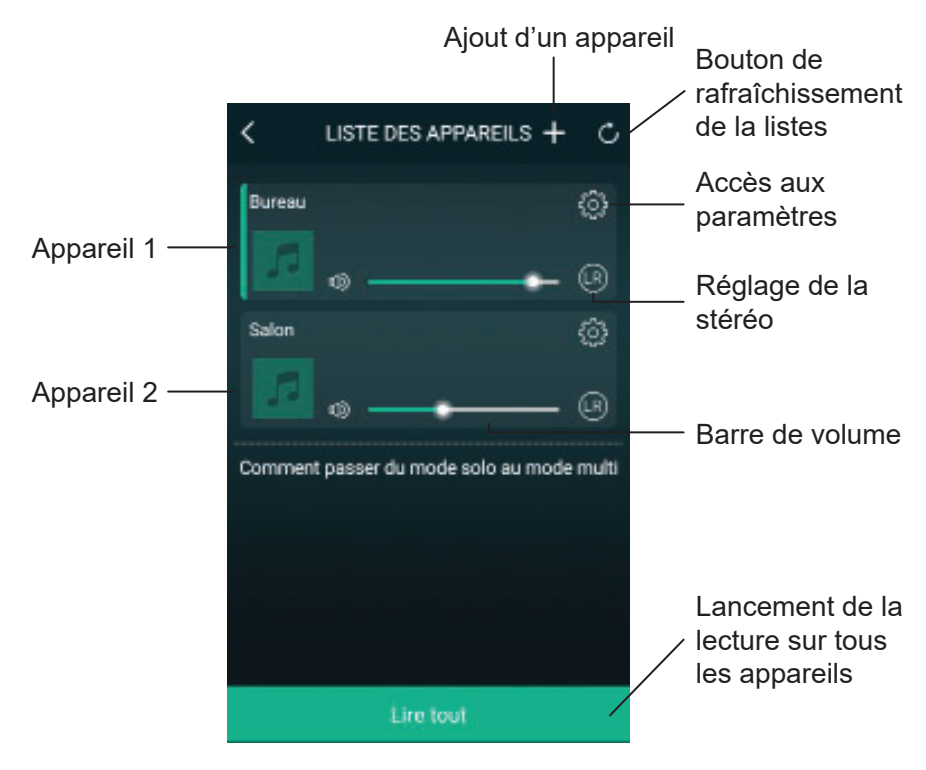

## **9 - Fenêtre de lecture**

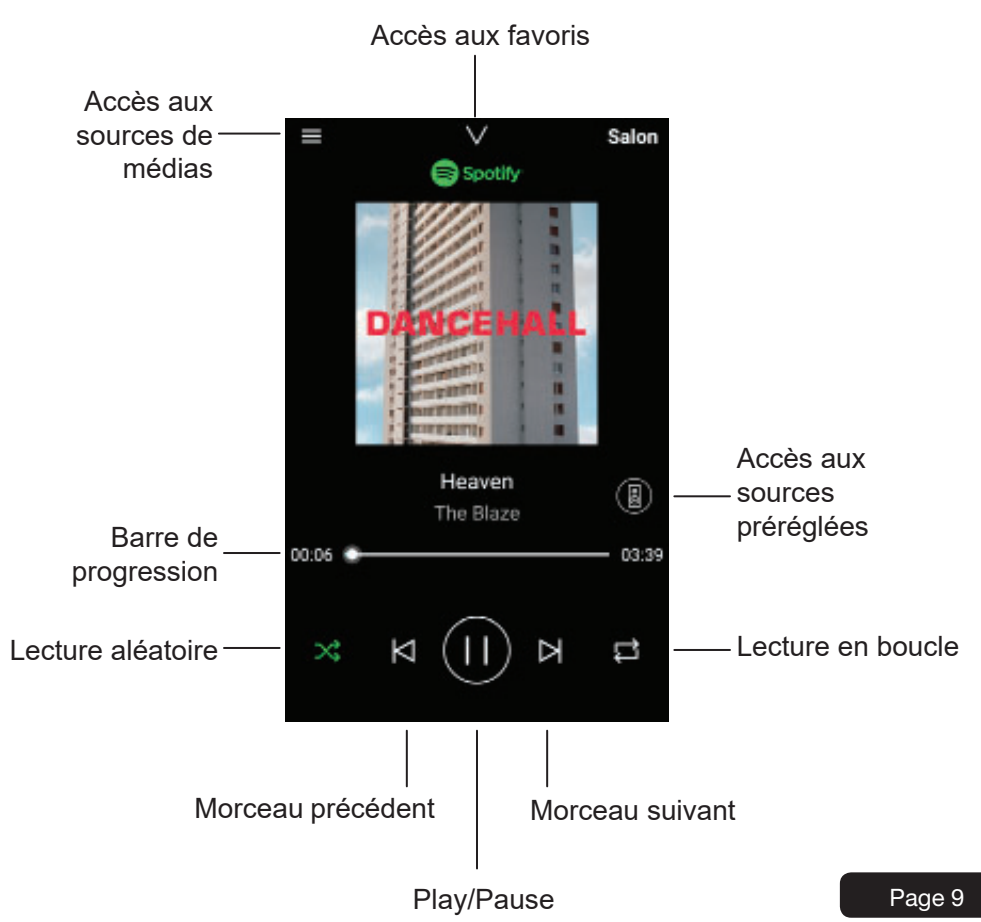

### **10 - Les sources préréglées**

Par cette fenêtre vous pouvez accéder rapidement à différents services.

Ces contenus pré-réglés sont des raccourcis qui vous évitent de paramétrer les sources de médias à chaque utilisation.

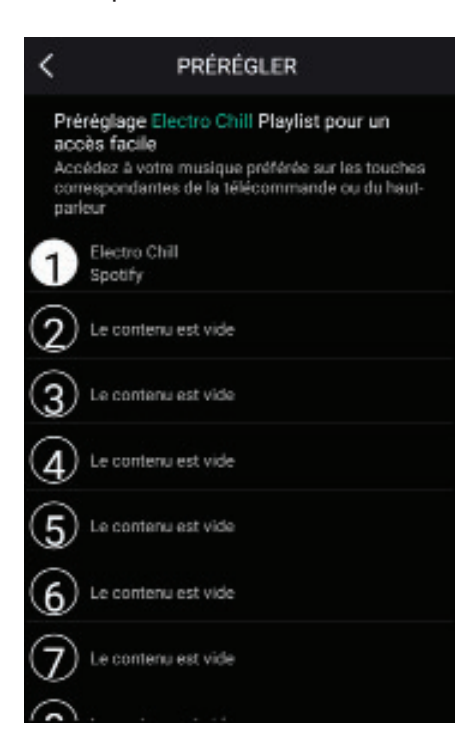

Page 10

#### **11 - Sources de médias**

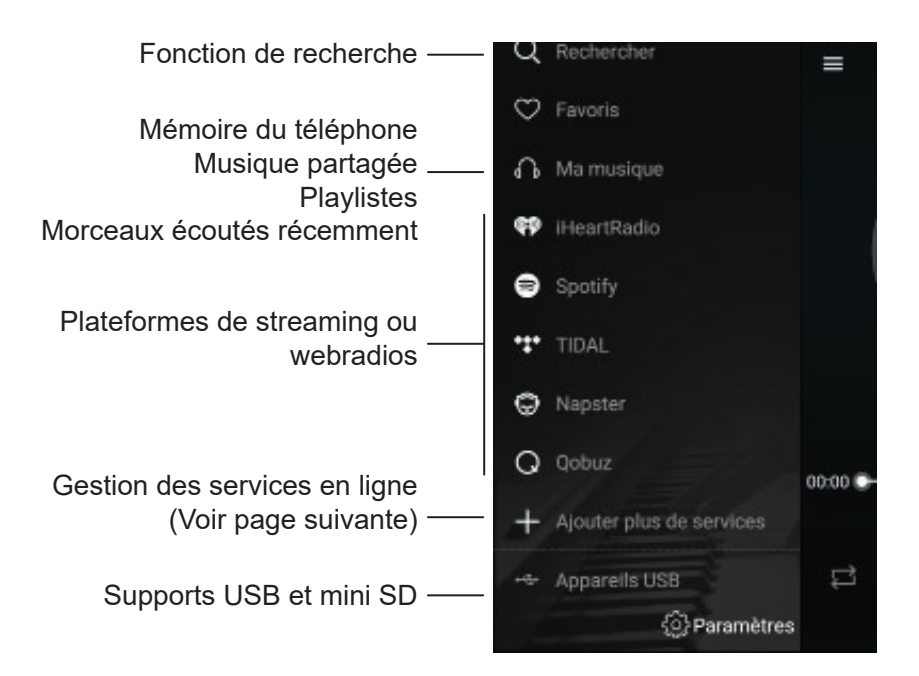

Note : la liste des plateformes de streaming ou webradios peut évoluer en fonction des mises à jour de l'application.

La majorité des plateformes de streaming ou des webradios nécessitent de s'enregistrer pour bénéficier de leurs services.

#### **12 - Gestion des services**

Dans cette fenêtre vous pouvez activer ou désactiver les services de diffusion en ligne de sorte que n'apparaissent dans votre liste que ceux auxquels vous avez souscrit.

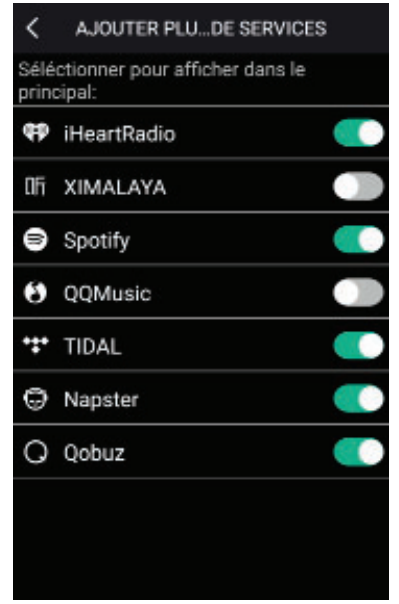

#### **12 - Gestion des multi-zones**

Si vous disposez de plusieurs WICASTplay répartis dans plusieurs zones, vous pouvez choisir soit de diffuser des musiques différentes dans chaque zone ou de diffuser la même musique sur plusieurs zones en simultané.

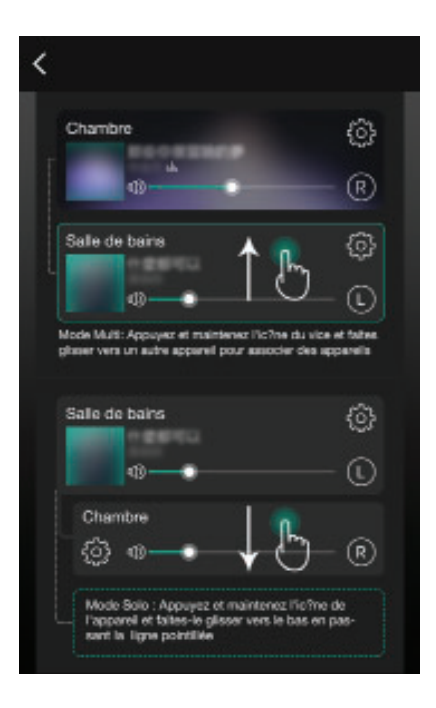

Pour grouper deux appareils, faites glisser un appareil sur l'autre vers le haut.

Pour dégrouper deux appareils, faite glisser l'un des deux appareils vers le bas

## **6 - Principe de câblage**

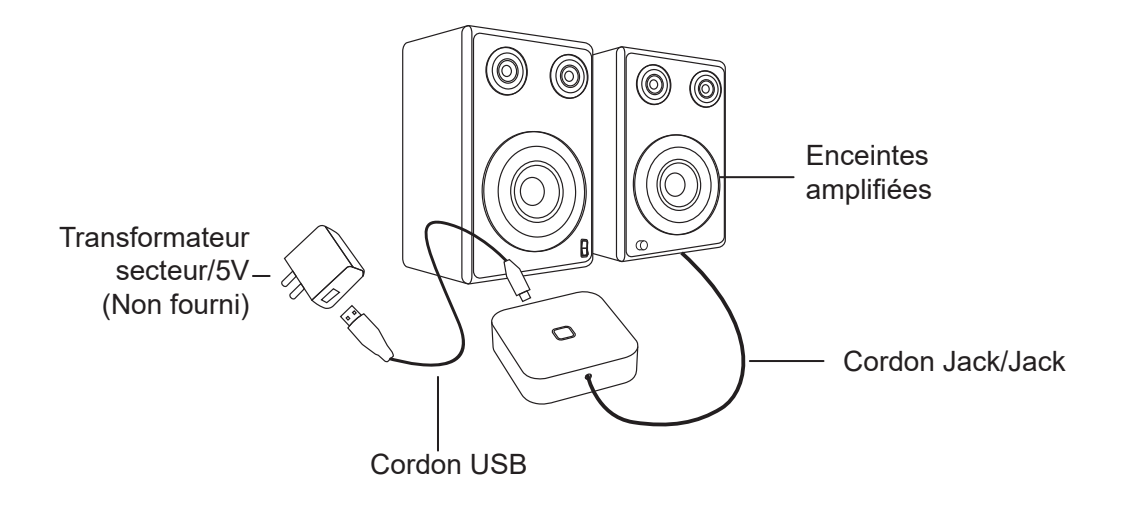